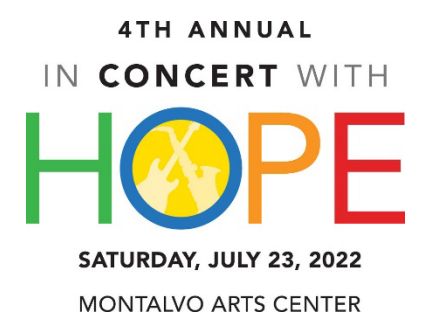

# **Tickets**

**Q:** I purchased tickets to **In Concert With Hope** online – will I receive e-tickets, or will my tickets be mailed to the address I provided?

**A:** You are added to our ticket database at the time of purchase and therefore do not need a physical or digital copy of a ticket. All you need to do is check-in at the PROFILE MANAGER registration table to verify your ticket purchase.

To view or update your tickets after purchasing, log-in & click the profile icon on the top-right corner, and click MyTickets. The Ticket Manager window shows your tickets.

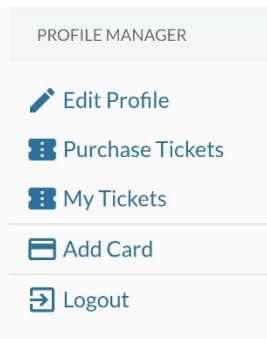

**Q**: I didn't get an email after I purchased tickets, now what?

A: Please check your spam, junk, and other folders. The email was sent from our Ticketing platform, OneCaus[e noreply@onecause.com,](mailto:noreply@onecause.com) and not through Hope Services.

**Q**: I purchased more than one ticket a while ago and now know my friends can join me. How do I get a ticket to my friend?

**A**: When you purchased the tickets, one of the tickets was assigned to you. When you are ready to assign your additional tickets to someone:

- 1. Go to our event webpage[: In Concert With Hope Featuring Tower of Power](https://my.onecause.com/organizations/sf-0018000000ZifRXAAZ/virtual-events/vevt:4f037004-2d20-42d9-809c-146b0c4525d0)
- 2. If you are not logged on, click "Join Event" and enter your email address. It will then recognize you and ask for your password to complete your login.
- 3. In the top right corner of the webpage, click on your profile icon and you will see an option to view "My Tickets"
- 4. To assign one of the tickets, select the ticket, and enter your guests first and last name, email, and phone number. At the bottom of the screen, click the "Save" button.

**Q**: How do I purchase tickets for someone else as a gift?

- 1. A: Go to our event webpage[: In Concert With Hope Featuring Tower of Power](https://my.onecause.com/organizations/sf-0018000000ZifRXAAZ/virtual-events/vevt:4f037004-2d20-42d9-809c-146b0c4525d0)
- 2. Click the "Join Event" button.
- 3. Enter your email address and click Continue.
- 4. Enter your name and create a password that meets the listed criteria
- 5. Enter your mobile phone number and click "Create Account.
- 6. You'll be prompted to buy a ticket. Click the "Buy a Ticket" button
- 7. Indicate how many of each ticket type you'd like by clicking the plus and minus icons. Click Next.
- 8. Enter your credit card information and [promo code](https://help.onecause.com/s/article/Ticket-Promo-Codes) (if applicable) and click "Pay". Your card will be charged immediately.
- 9. If you will be using one of the tickets to attend/participate in the event, select "Yes, I am attending". If all the tickets you're purchasing are for others to attend/participate in the event, select "No, these tickets are not for me".

## **General Admission Day of Event**

### **Parking**

**ALL GENERAL ADMISSION TICKET PARKING will be at West Valley College, Parking Lot 1.** There will be no on-site parking at Montalvo, so proceed directly to West Valley (14000 Fruitvale Ave) The lot entrance is on Allendale Ave. Parking in lot 1 will be **FREE** for In Concert With Hope attendees. Please do not park in the neighborhood surrounding Montalvo.

## **FREE Shuttles** to/from In Concert With Hope

All general admission guests will park for FREE and ride the FREE shuttle to/from Montalvo. There will be no on-site parking for general admission guests at Montalvo, so proceed directly to West Valley and use the free shuttle service to/from Montalvo Arts Center.

### **Planning to use Ride Share?**

The road to/from Montalvo the night of our event will be restricted, therefore we ask that you plan to have your rideshare drop off & pick up at West Valley College, Parking Lot 1 and use the FREE shuttle to/from Montalvo.

## **Event Food & Drink**

General admission guests will find a beverage bar including beer & wine, and a selection of gourmet snack and meal options for purchase from local food trucks; Adam's Grub Truck, Hongry Kong, and Cousins Lobster to enjoy on the West Lawn before the concert, and during intermission. Our vendors have generously decided to donate a percentage of their proceeds to Hope Services following the event.

If you have additional questions, please contact us at concert@hopeservices.org